#### **Proveedor – acceso al cuestionario 1/2**

*Gestión de respuestas – Iniciando el proceso*

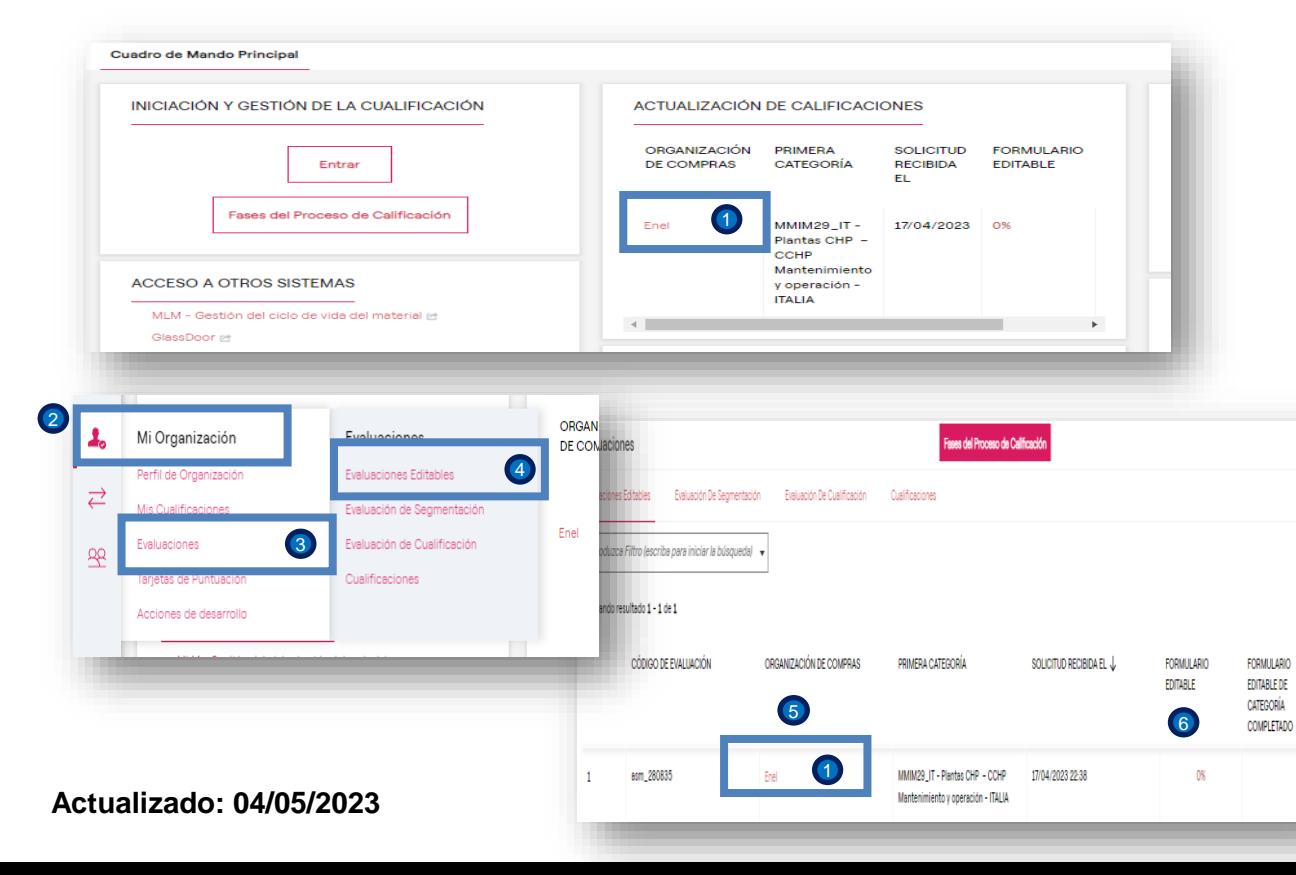

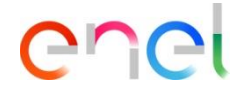

Accediendo a WeBUY, en el Dashbord aparece que el calificador ha enviado los cuestionarios a completar para el assessment que ha abierto.

**D** Clic en el link.

Alternativamente, puede acceder al cuestionario siguiendo las siguientes opciones en el menú:

Mi organización **3** Evaluaciones 4 Evaluaciones editables, con ello será desplegada la lista de cuestionarios que tiene que completar y retornar al calificador. 5 2 Mi

La columna FORMULARIO EDITABLE, señala el avance realizado hasta el momento de la consulta (de 0 a 100). 6

1

#### **Proveedor – acceso al cuestionario 2/2**

*Gestión de respuestas – Iniciando el proceso*

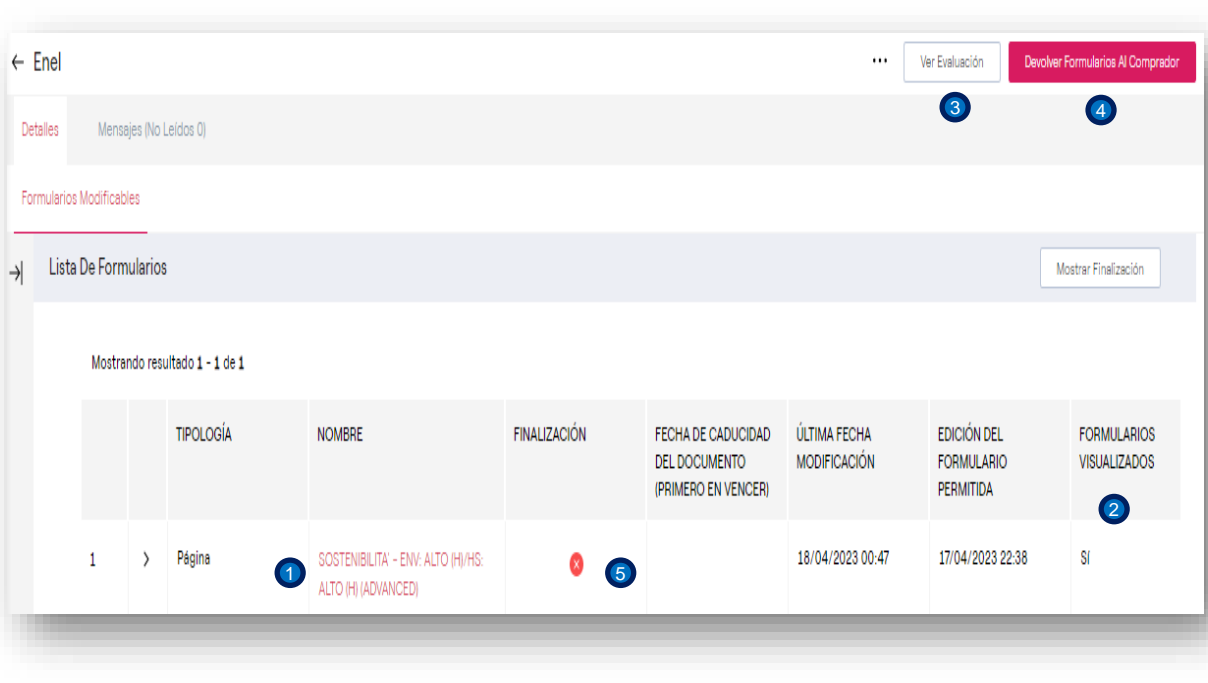

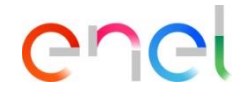

Una vez cargada la página, se despliega la lista de formularios a completar.

Para acceder al cuestionario asociado, clic en el link.

- Las columnas **ULTIMA FECHA MODIFICACION** y **FORMULARIOS VISUALIZADOS**, señala si el formulario ha sido abierto anteriormente (SI/NO). 2 Las
- El botón **Ver Evaluación**, permite ver el 3 detalle de la evaluación asociada, el código, GM, Estado de la evaluación y otros datos.
- El botón **Devolver formulario al comprador**, permite enviar las respuestas a Enel, en este caso no es posible porque la columna **Finalización** está en **Rojo**, 5solo cuando está en **Verde** es correcto hacer el envío.  $\left( 4\right)$

#### **Proveedor – Completar cuestionario 1/18**

*Edición del cuestionario – cumplimentación de las secciones*

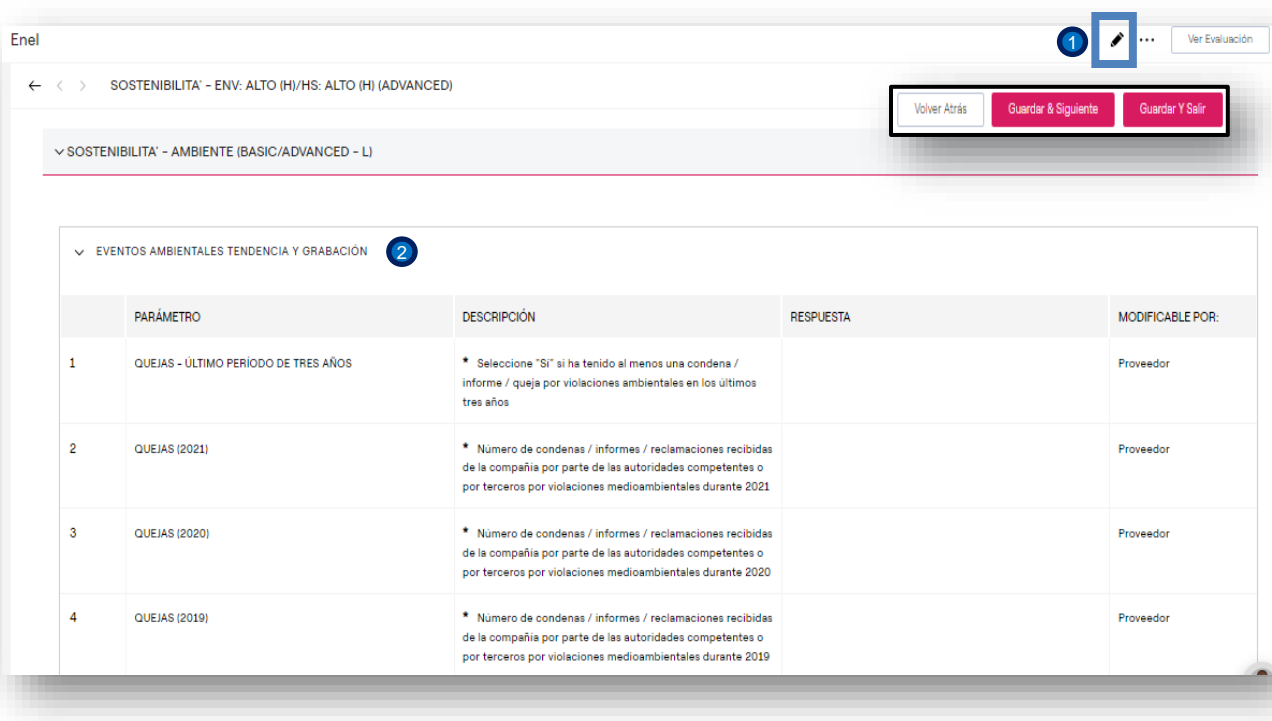

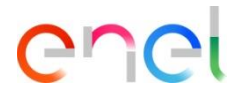

**Para activar la edición del formulario clic en** el Lápiz. Son habilitados los botones **Volver atrás, Guarda & Siguiente y Guardar y salir**, que estarán disponibles hasta antes de enviar las respuestas y cada vez que sea activada la edición de este formulario.

2 Competar la sección SOSTENIBIITA -AMBIENTE (BASIC/ADVANCED – L): EVENTOS AMBIENTALES TENDENCIA Y GRABACION.

Una vez active el modo de edición, el usuario debe completar los dos los campos marcados con un \*.

**NOTA**: El Sistema una vez que el 100% de los campos mandatorios haya sido completados realizará una verificación que advierte que es lo que falta completar, no obstante el usuario puede salir de la edición para continuar com el proceso en otro momento, si es así, es necesario repetir los pasos indicados anteriormente para proseguir..

# **Proveedor – Completar cuestionario 2/18**

*Edición del cuestionario – cumplimentación de las secciones*

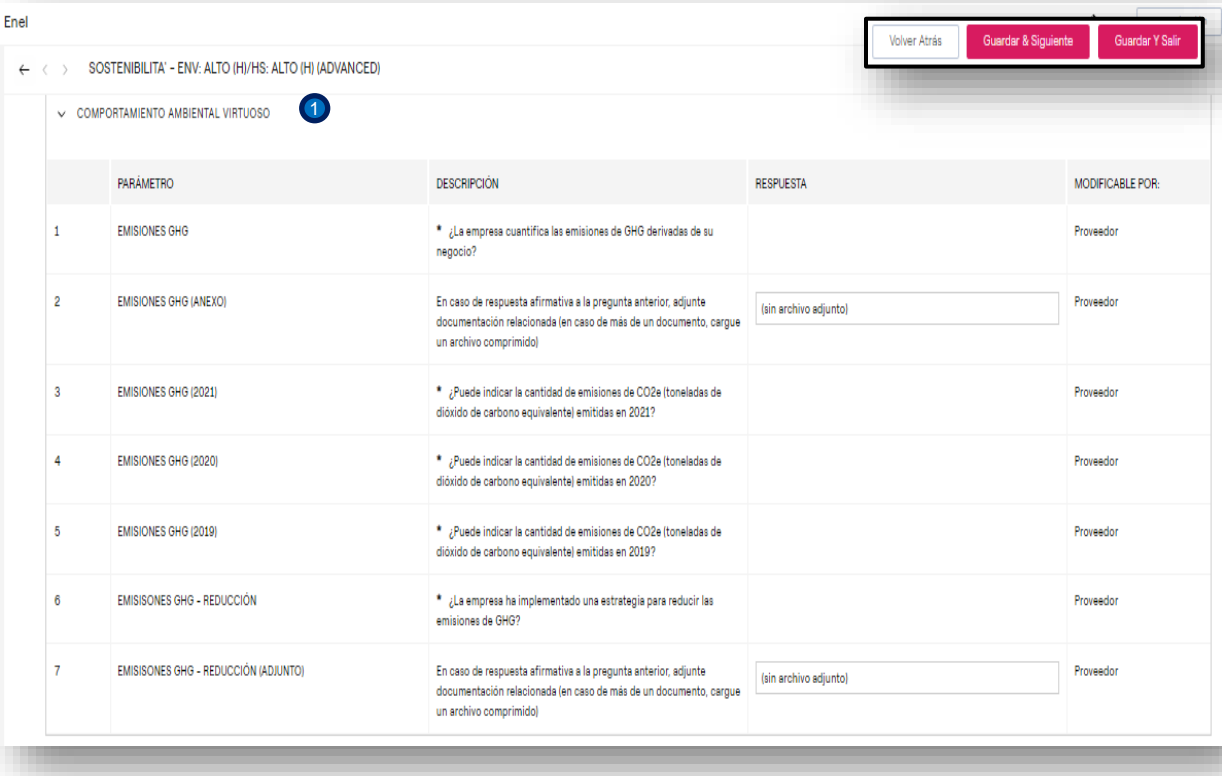

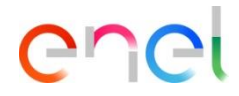

D Completar la sección SOSTENIBIITA -ENV. ALTO(H)/HS ALTO(H) (ADVANCED): COMPORTAMIENTO AMBIENTAL VIRTUOSO.

## **Proveedor – Completar cuestionario 3/18**

*Edición del cuestionario – cumplimentación de las secciones*

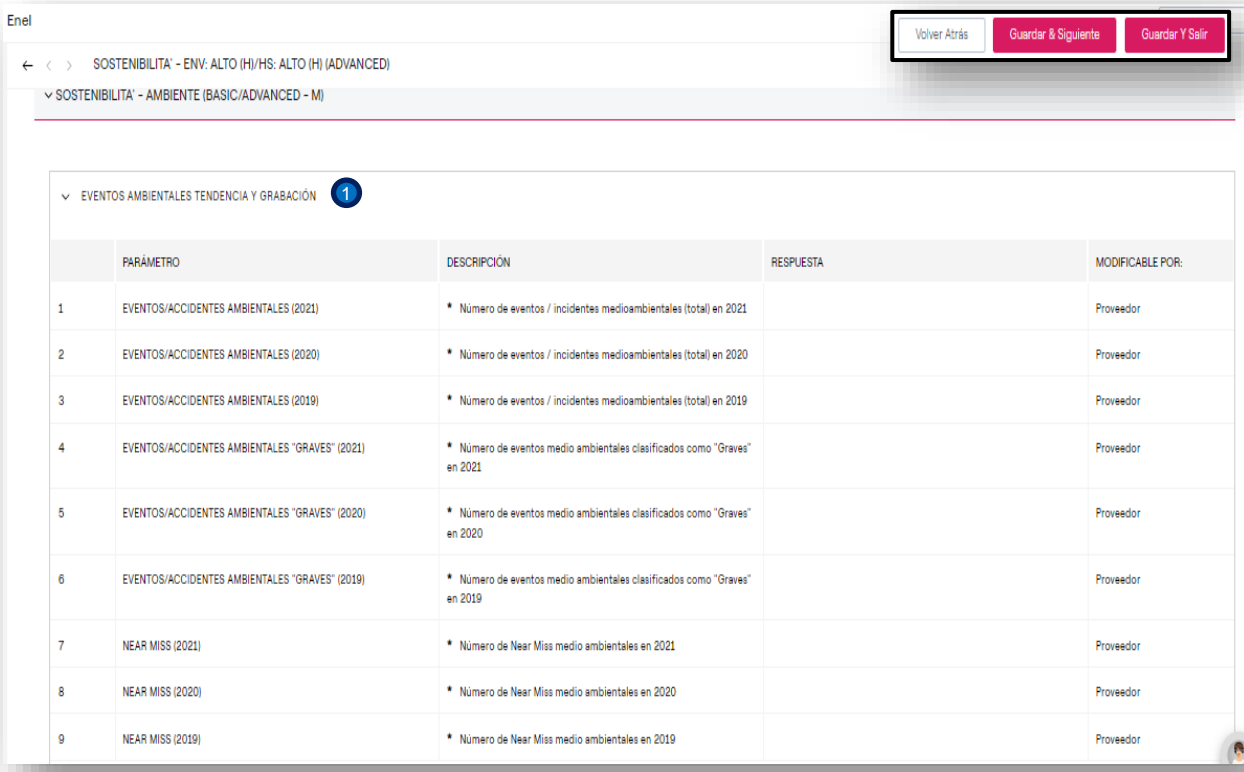

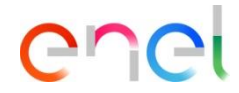

D Completar la sección: SOTENIBILITA -AMBIENTE (BASIC/ADVANCED – M).: EVENTOS AMBIENTALES TENDENCIAS & GRABACION.

# **Proveedor – Completar cuestionario 4/18**

*Edición del cuestionario – cumplimentación de las secciones*

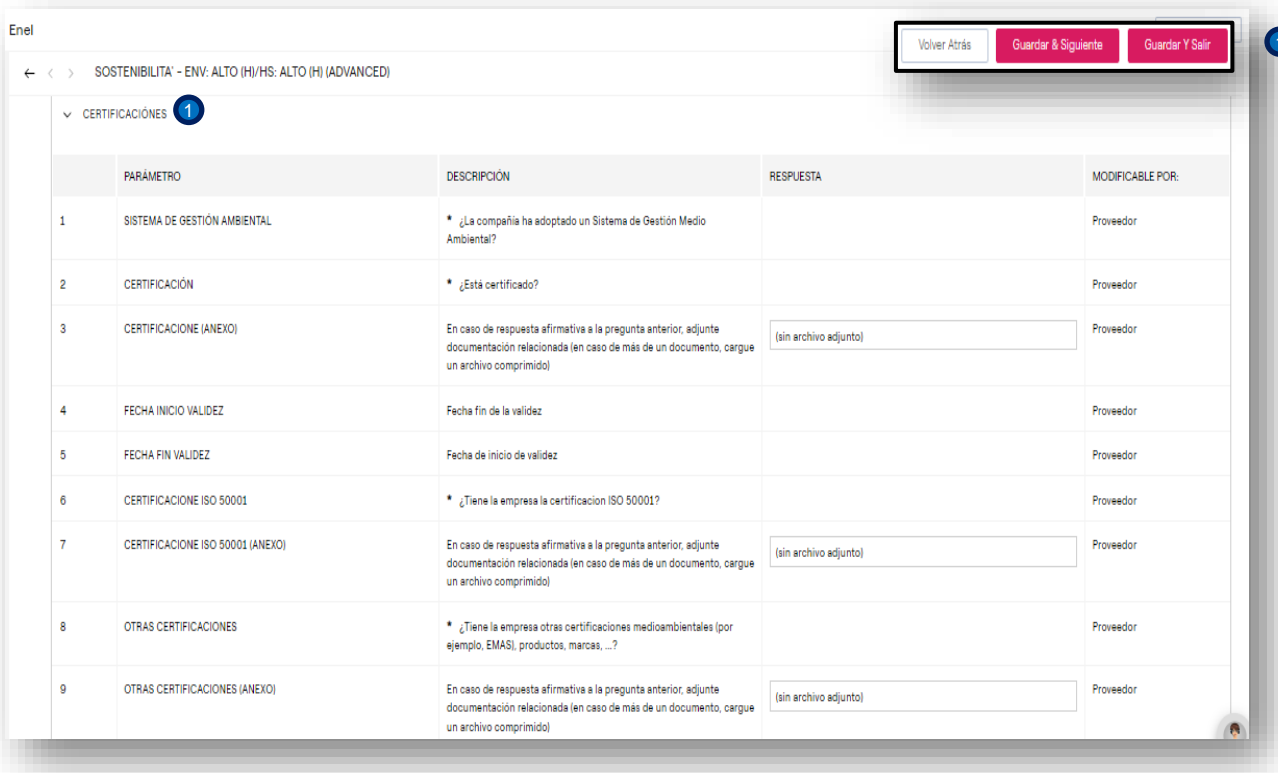

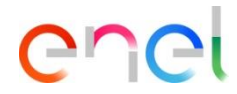

1 Completar la sección SOTENIBILITA -AMBIENTE (BASIC/ADVANCED – M).: CERTIFICACIONES.

## **Proveedor – Completar cuestionario 5/18**

*Edición del cuestionario – cumplimentación de las secciones*

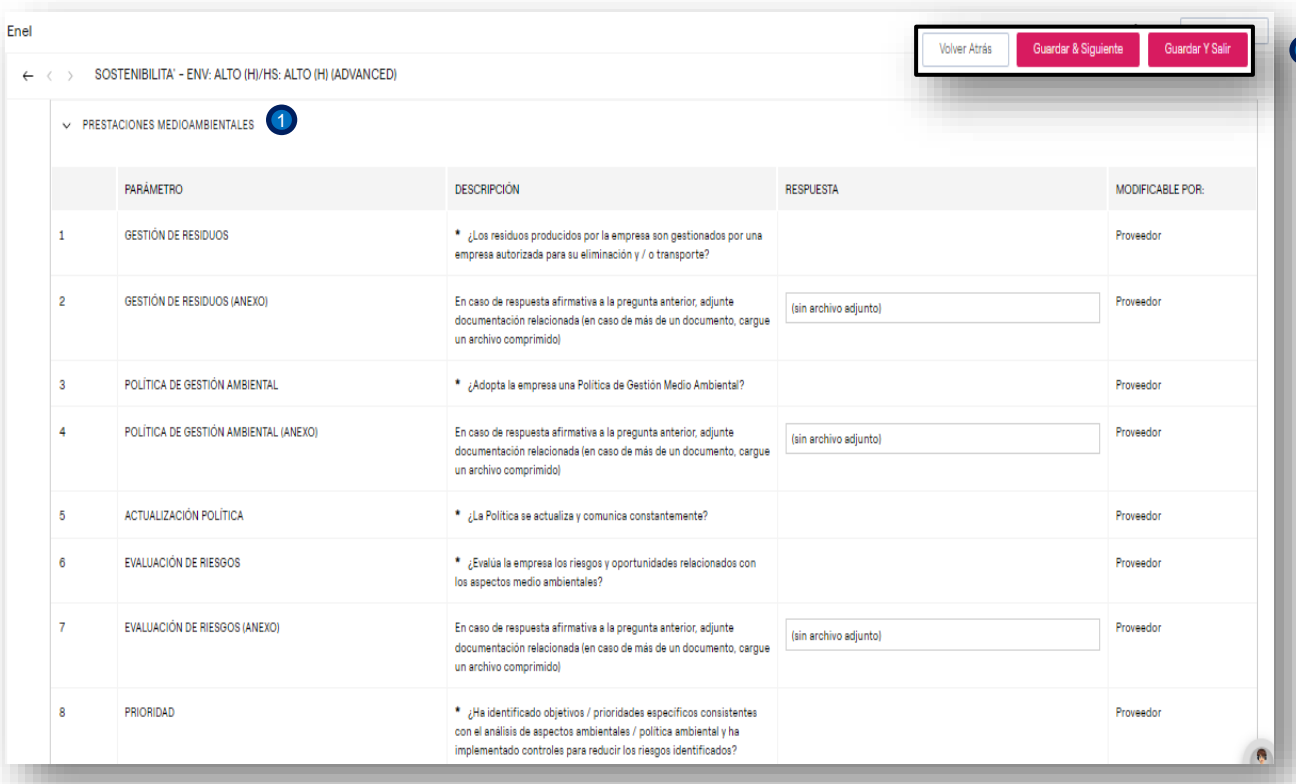

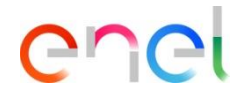

D Completar la sección SOTENIBILITA -AMBIENTE (BASIC/ADVANCED – M).: PRESTACIONES MEDIOAMBIENTALES.

# **Proveedor – Completar cuestionario 6/18**

*Edición del cuestionario – cumplimentación de las secciones*

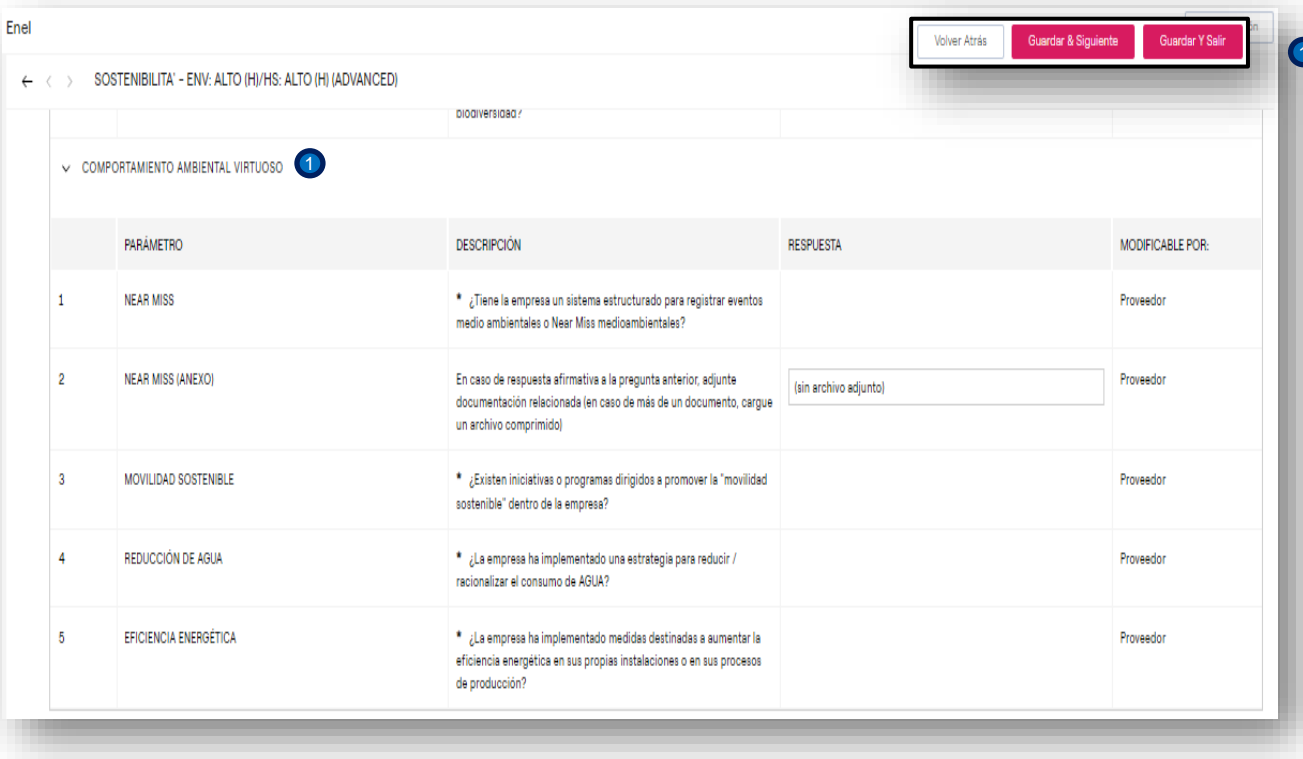

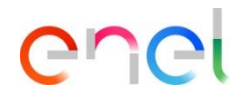

D Completar la sección SOTENIBILITA -AMBIENTE (BASIC/ADVANCED – M).: COMPORTAMIENTO AMBIENTAL VIRTUOSO.

#### **Proveedor – Completar cuestionario 7/18**

*Edición del cuestionario – cumplimentación de las secciones*

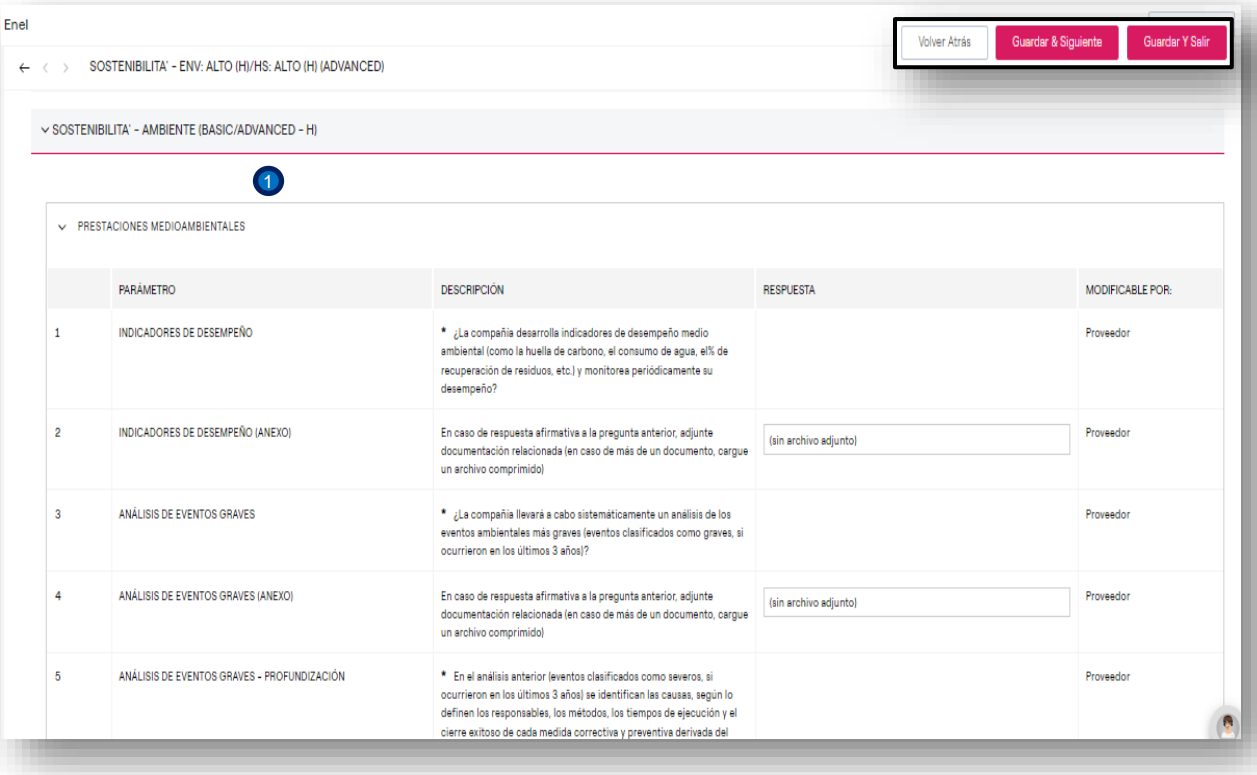

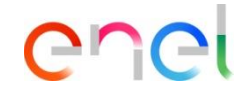

Completar la sección: SOSTENIBILITA – AMBIENTE (BASIC/ADVANCED – H): PRESTACIONES MEDIOAMBIENTALES.

1

## **Proveedor – Completar cuestionario 8/18**

*Edición del cuestionario – cumplimentación de las secciones*

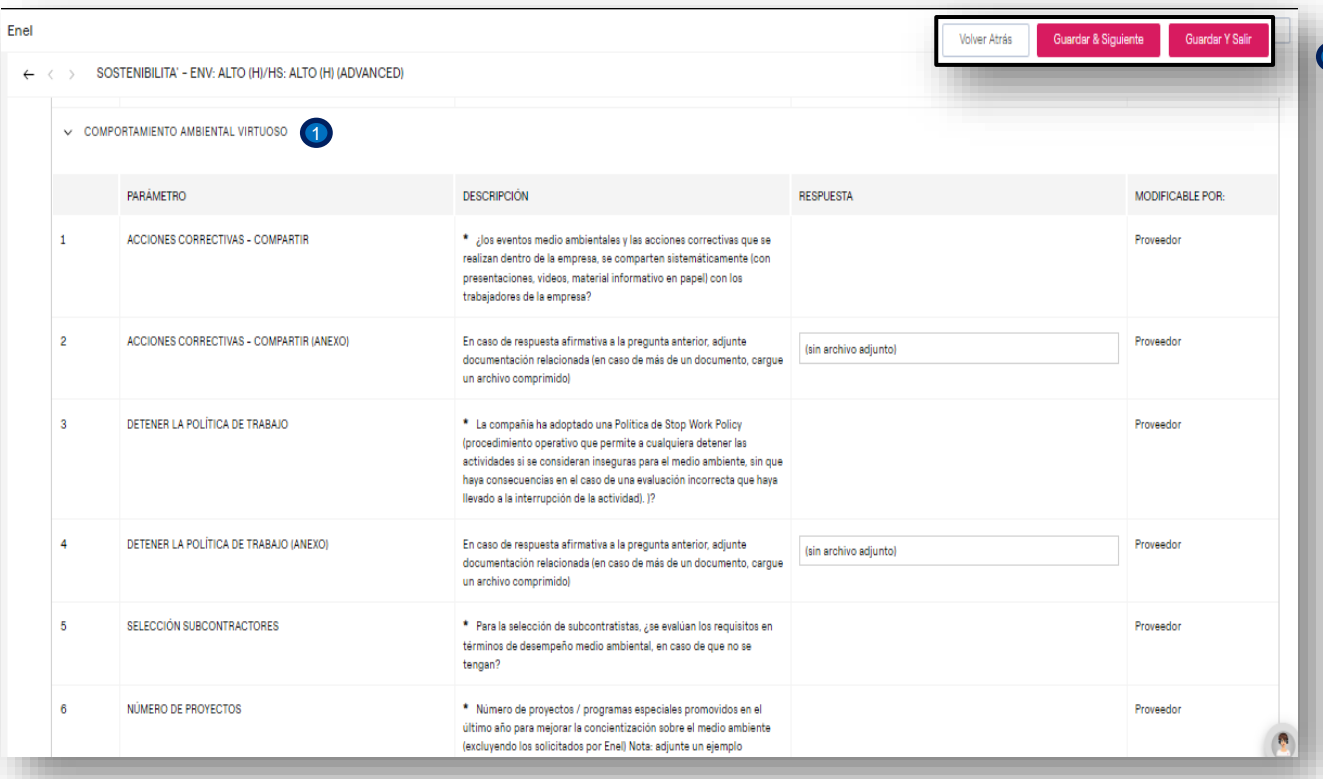

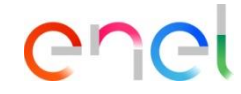

Completar la sección: SOSTENIBILITA – AMBIENTE (BASIC/ADVANCED – H):<br>COMPORTAMIENTO AMBIENTAL COMPORTAMIENTO VIRTUOSO.

1

#### **Proveedor – Completar cuestionario 9/18**

*Edición del cuestionario – cumplimentación de las secciones*

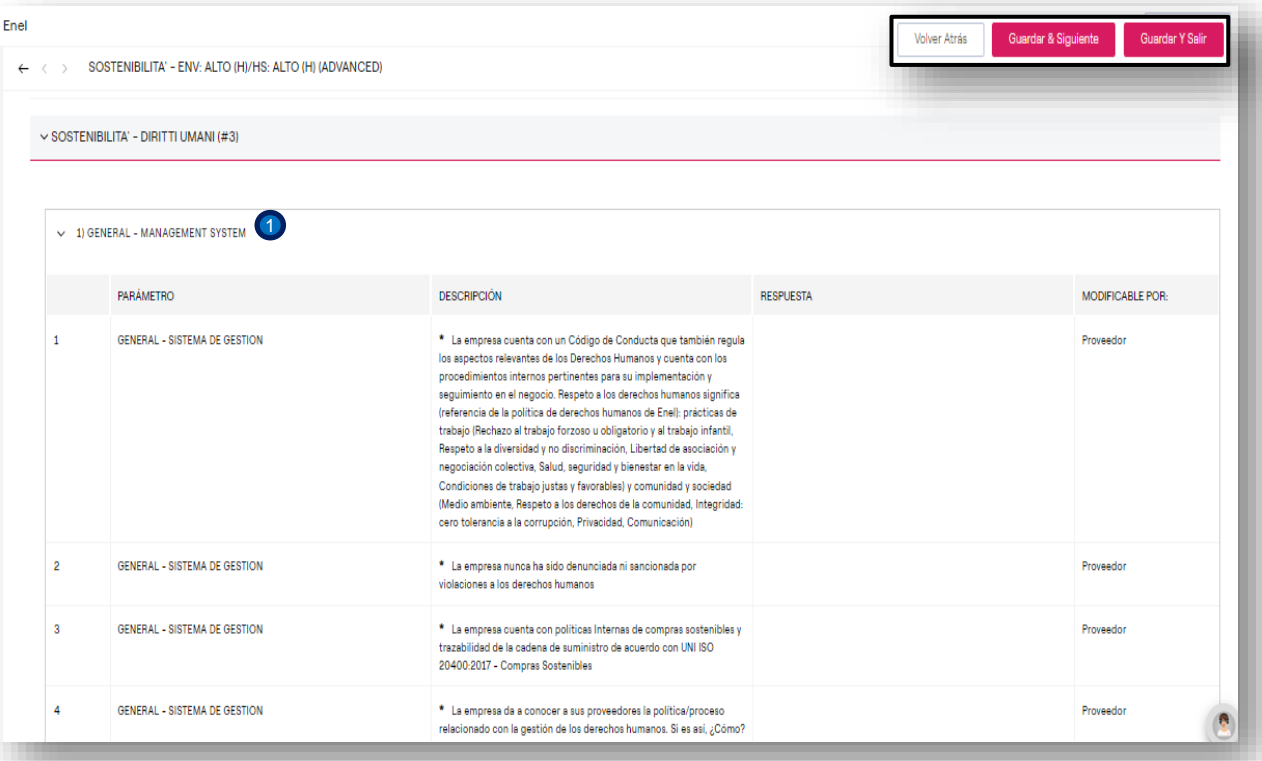

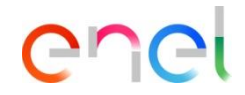

1 Completar la sección: SOSTENIBILITA -DIRITI UMANI (#3): 1)GENERAL – MANAGEMENT SYSTEM

## **Proveedor – Completar cuestionario 10/18**

*Edición del cuestionario – cumplimentación de las secciones*

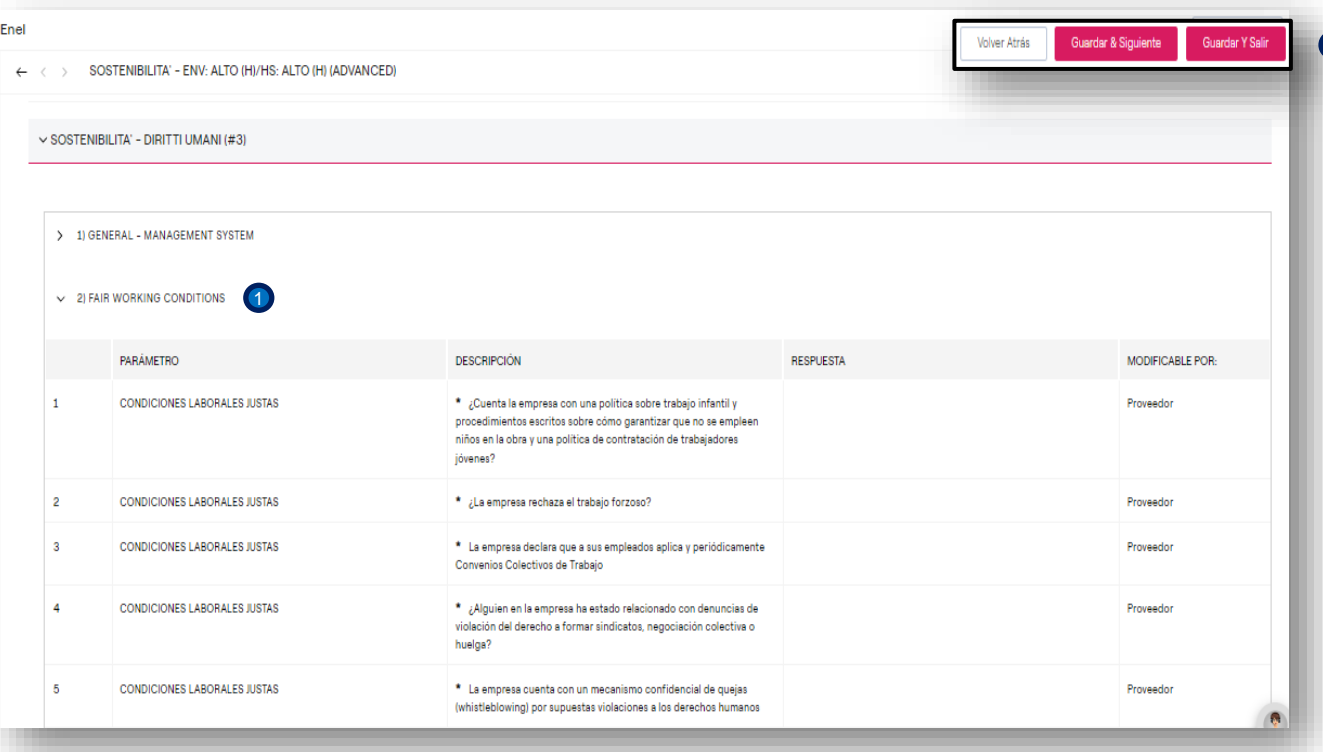

enel

D Completar la sección: SOSTENIBILITA -DIRITI UMANI (#3): 2) FAIR WORKING **CONDITIONS** 

## **Proveedor – Completar cuestionario 11/18**

*Edición del cuestionario – cumplimentación de las secciones*

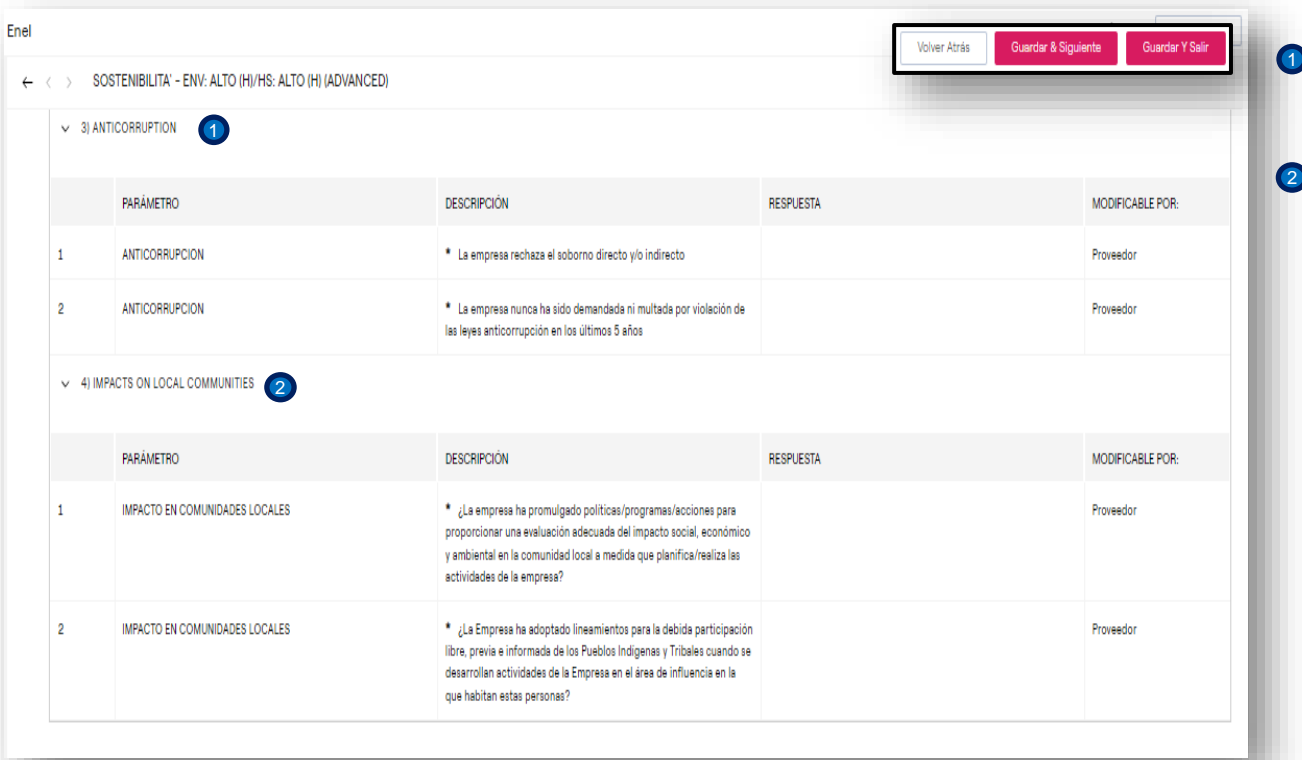

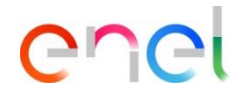

Completar la sección: SOSTENIBILITA – DIRITI UMANI (#3): 3) ANTICORRUPTION and

#### 4) IMPACTS ON LOCAL COMMUNITIES

1

# **Proveedor – Completar cuestionario 12/18**

*Edición del cuestionario – cumplimentación de las secciones*

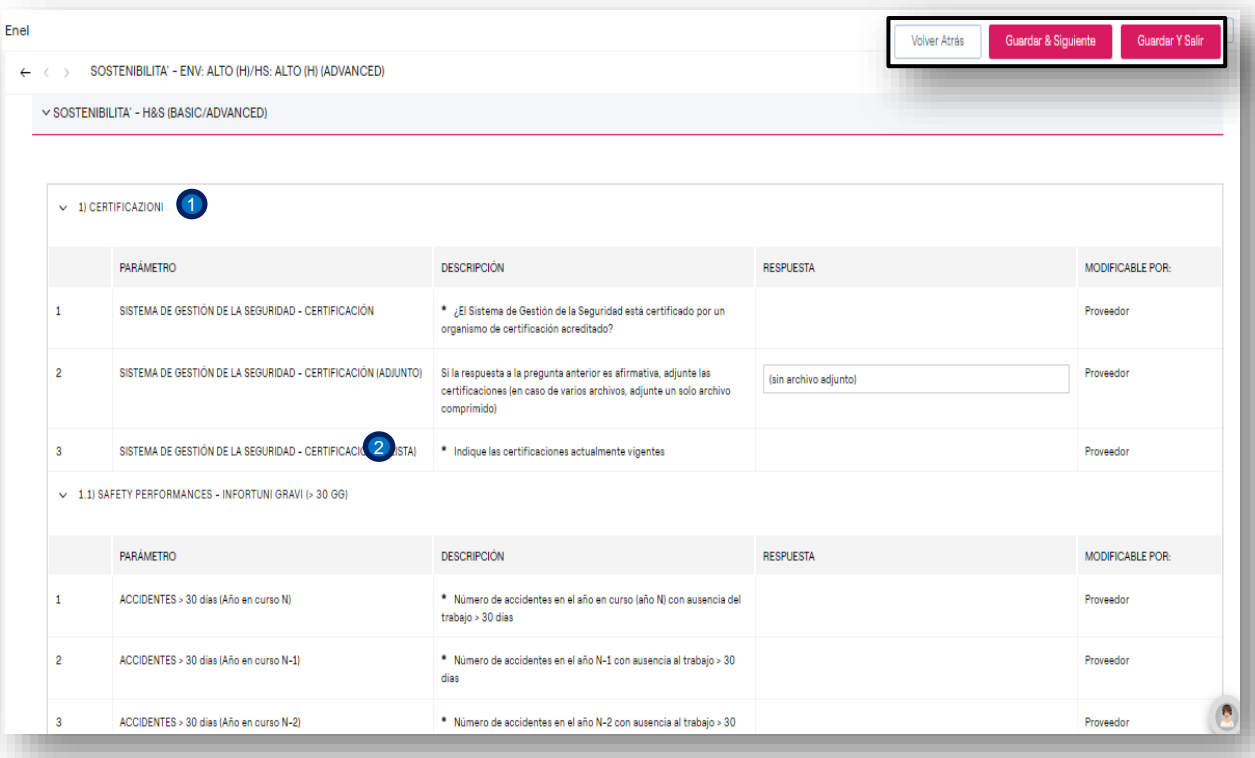

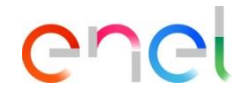

Completar la sección: SOSTENIBILITA – H&S (BASIC/ADVANCED) 1) **CERTIFICAZIONI** 

1

 $\bullet$ 

1.1) SAFETY PERFORMANCES – INFORTUNI GRAVI (> 30 GG)

# **Proveedor – Completar cuestionario 13/18**

*Edición del cuestionario – cumplimentación de las secciones*

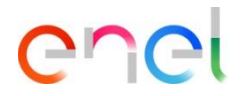

Completar la sección: SOSTENIBILITA – H&S (BASIC/ADVANCED) 1.2) SAFETY PERFORMANCES – MORTALI. 1

#### 2) HS ORGANIZATION

2

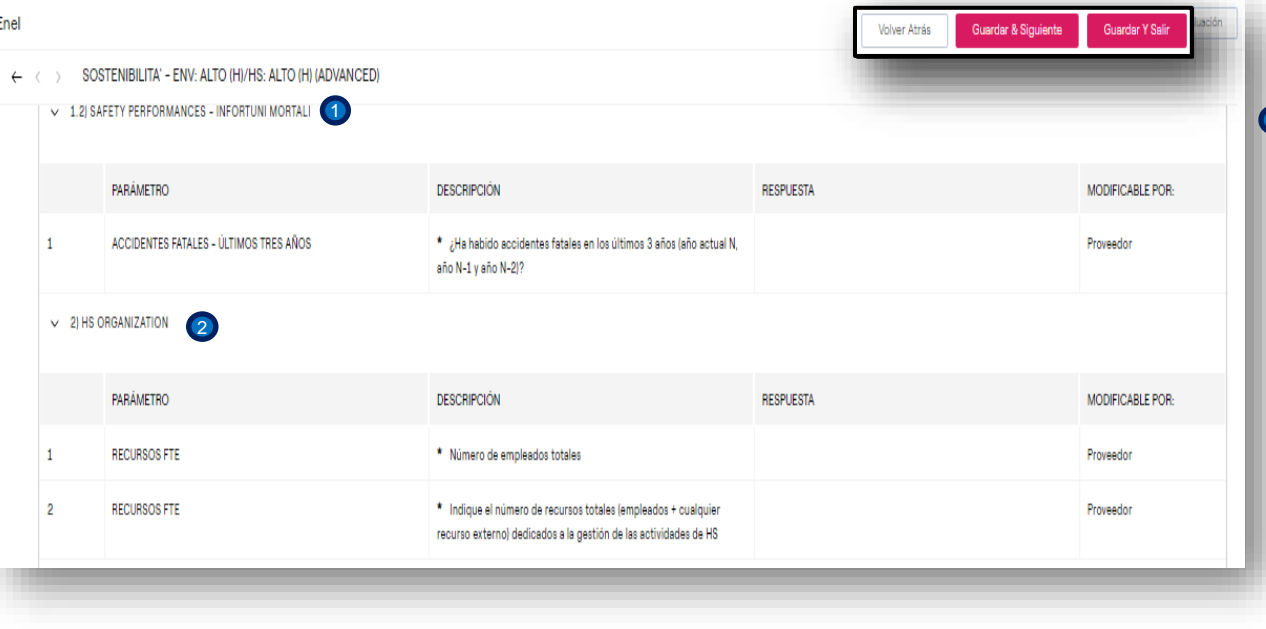

## **Proveedor – Completar cuestionario 14/18**

*Edición del cuestionario – cumplimentación de las secciones*

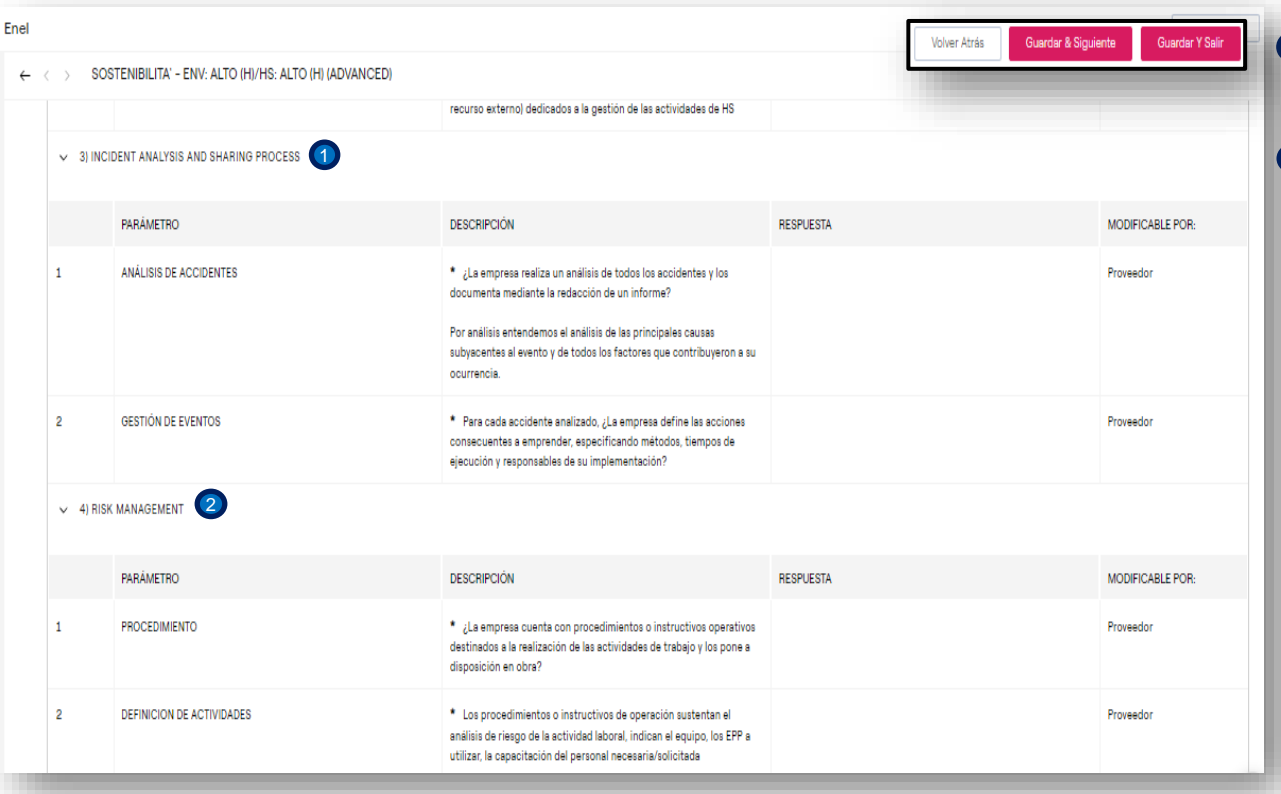

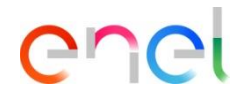

Completar la sección: SOSTENIBILITA – H&S (BASIC/ADVANCED) 3) INCIDENT ANALISYS AND SHARING PROCESS.

#### 4) RISK MANAGEMENT

1

2

#### **Proveedor – Completar cuestionario 15/18**

*Edición del cuestionario – cumplimentación de las secciones*

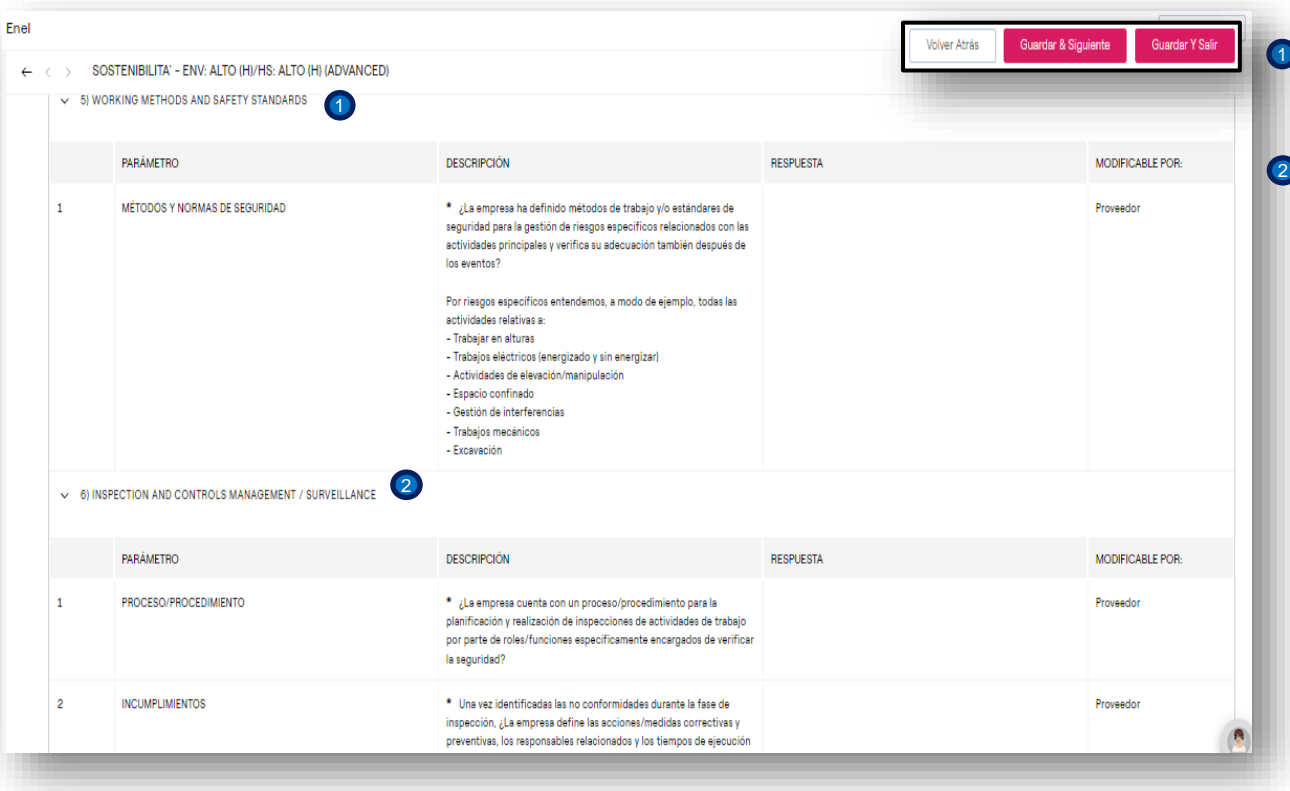

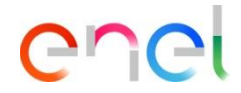

Completar la sección: SOSTENIBILITA – H&S (BASIC/ADVANCED) 5) WORKING METHODS AND SAFETY STANDARDS.

6) INSPECTION AND CONTROLS MANAGEMENT/SURVEILLANCE

## **Proveedor – Completar cuestionario 16/18**

*Edición del cuestionario – cumplimentación de las secciones*

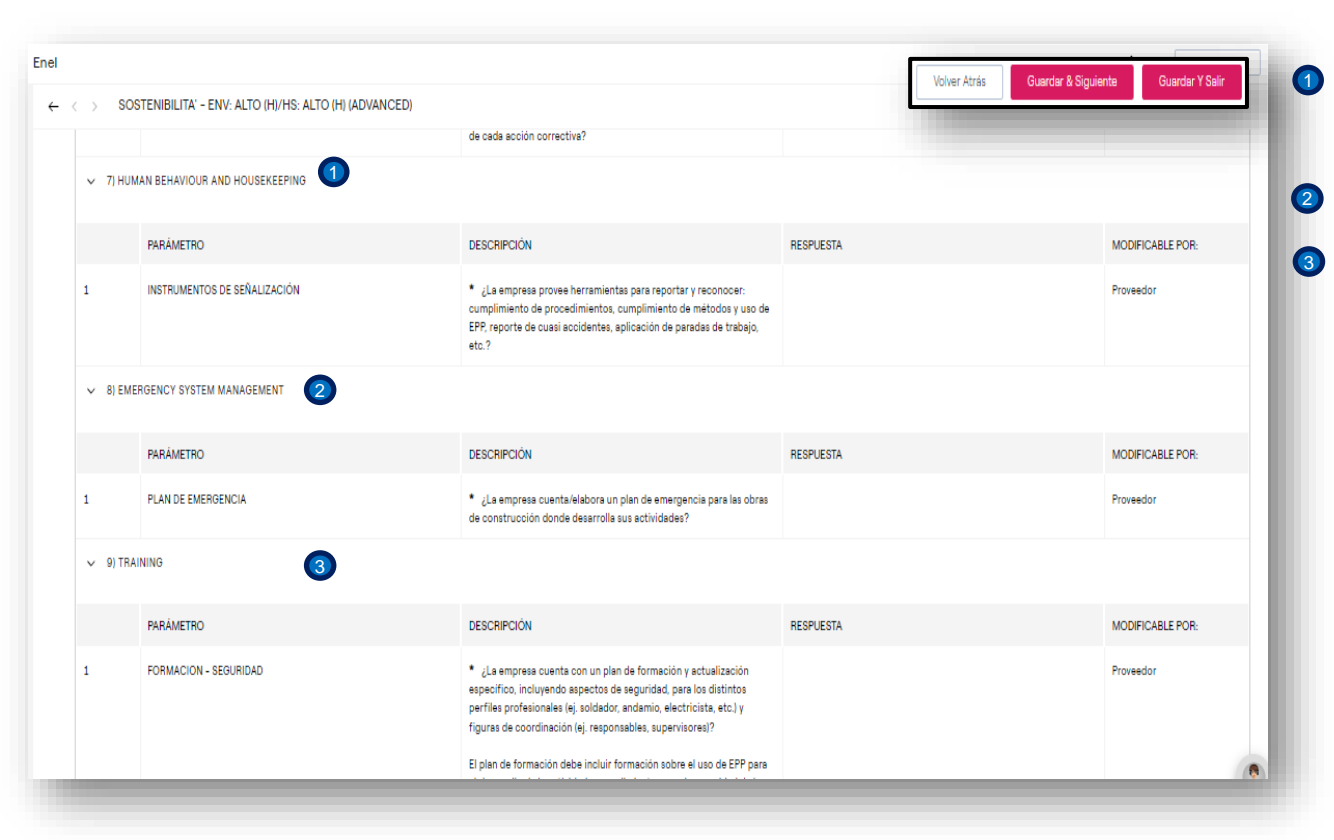

ener

Completar la sección: SOSTENIBILITA – H&S (BASIC/ADVANCED) 7) HUMAN BEHAVIOUR AND HOUSEKEEPING.

#### 8) EMERGENCY SYSTEM MANAGEMENT

9) TRAINING

#### **Proveedor – Completar cuestionario 17/18**

*Edición del cuestionario – cumplimentación de las secciones*

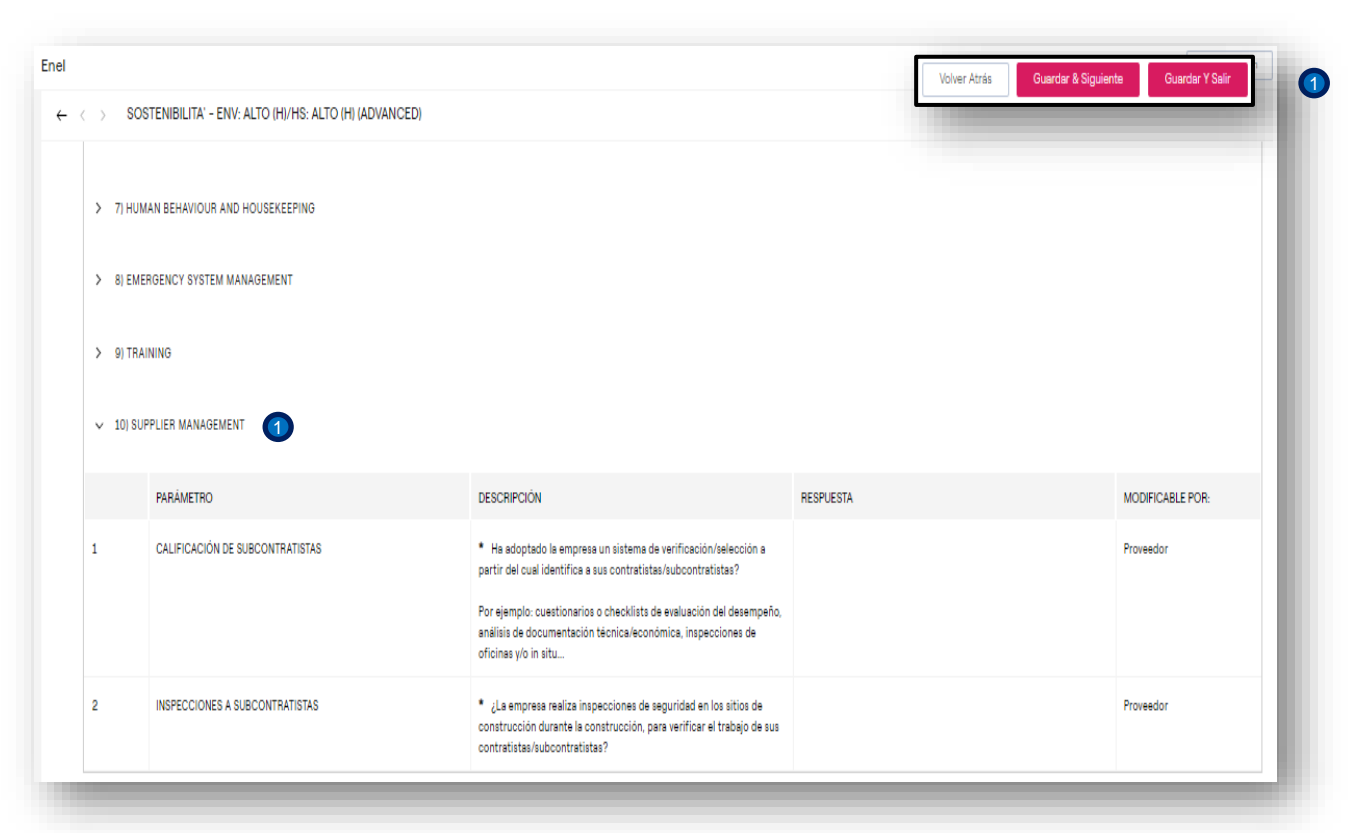

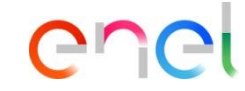

Completar la sección: SOSTENIBILITA – H&S (BASIC/ADVANCED) 10) SUPPLIER MANAGEMENT.

## **Proveedor – Completar cuestionario 18/18**

*Edición del cuestionario – cumplimentación de las secciones*

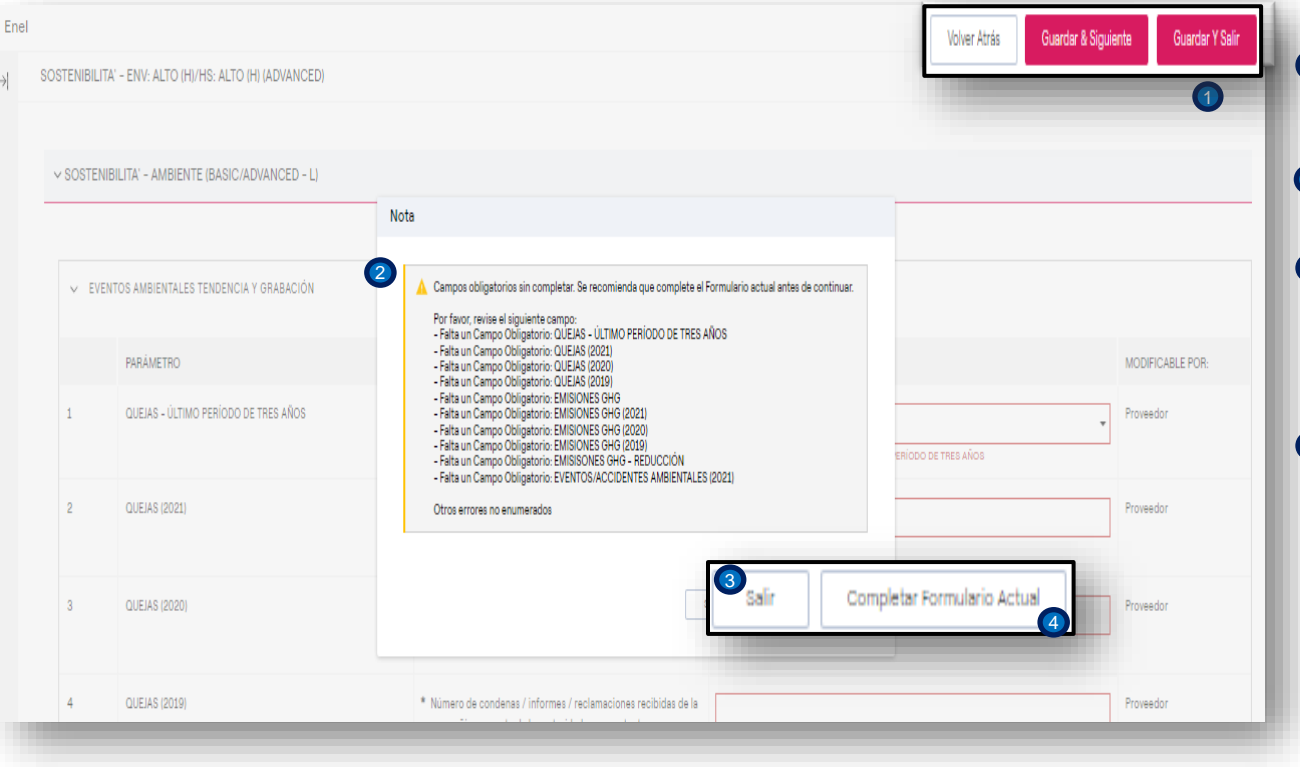

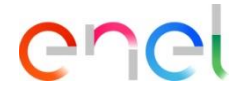

- Al hacer clic en el botón Guardar y Salir, WeBUY verificará si los campos mandatorios han sido compilados.
- Para los campos incompletos será desplegado el mensaje de la izquierda.

El usuario puede salir del modo de edición y retornar a la pantalla previa clicando en Salir

O

1

2

3

4

Clic en el botón Completar formulario actual, los campos para los que falte llenar los valores, estarán destacados en rojo.

En caso contrario a este comportamiento y si ha compilado todos los campos de los formularios, retornará a la pantalla previa en donde podrá enviar el formulario a Enel.

#### **Proveedor – Enviar cuestionario 1/2**

*Edición del cuestionario - error al enviar*

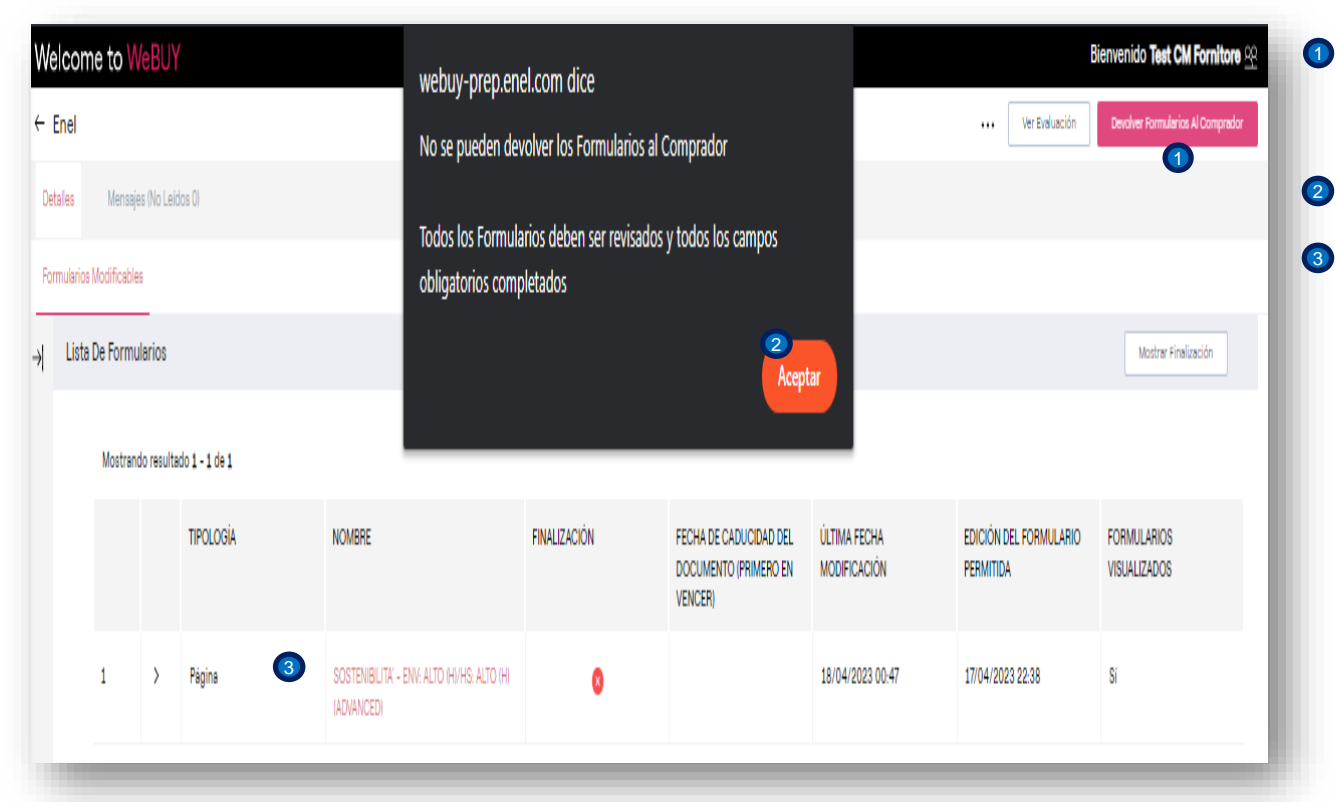

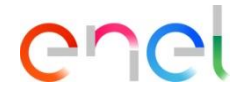

Si el usuario clica en el botón **Devolver formulario al comprador** y no ha completado los formularios, WeBUY despliega la advertencia.

Clic en el botón Aceptar.

El usuario ahora tiene que reingresar al cuestionario y completarlo, clic en el link.

#### **Proveedor – Enviar cuestionario 2/2**

*Edición del cuestionario – envío permitido.*

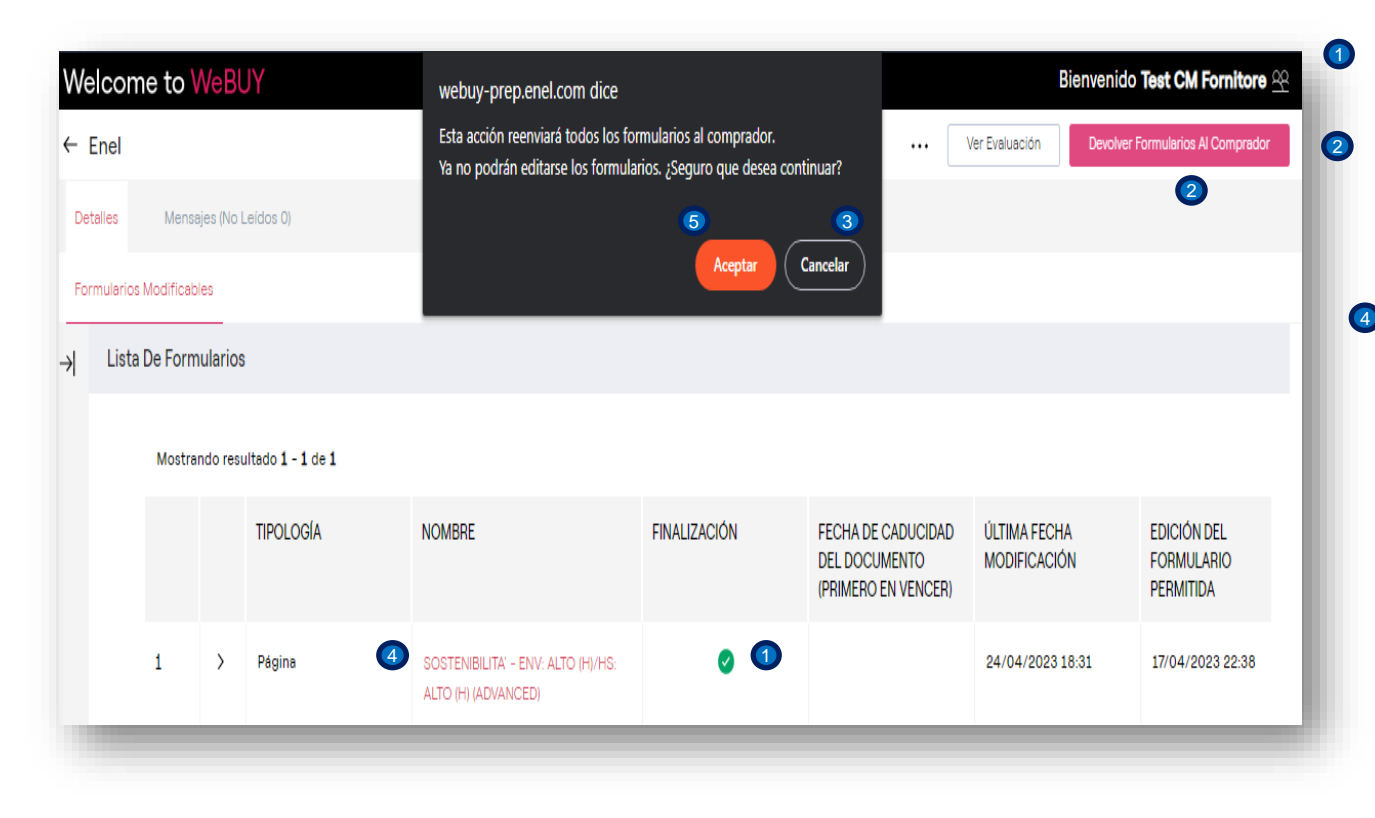

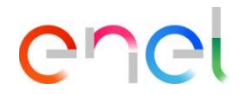

- Ahora vemos que el cuestionario ha sido completado.
- Clic en el botón **Devolver formulario al comprador.**

Es desplegada una advertencia si en la página, si es necesario hacer cambios a las respuestas clic en el botón Cancelar, 3 4) con ello es posible ingresar al formulario, activar el modo de edición, realizar los cambios para finalmente Guardar y Salir.

Si el cuestionario está completado adecuadamente, clic en Aceptar.<sup>5</sup>